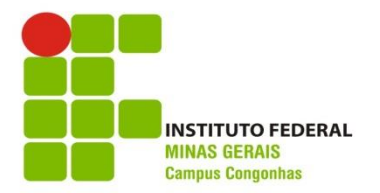

## **ROTEIRO PARA RENOVAÇÃO DE MATRÍCULA**

1 - **Selecionando o Educacional:** Na página inicial do MeuIFMG - Selecione Educacional, conforme imagem abaixo:

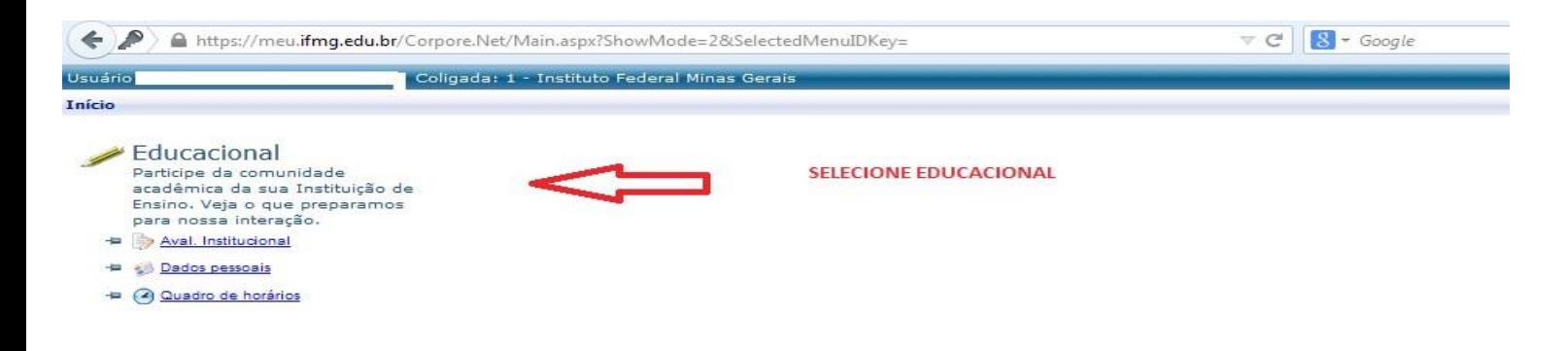

2 - **Selecionando o Contexto Educacional:** Selecione o período letivo corrente no qual ainda está matriculado.

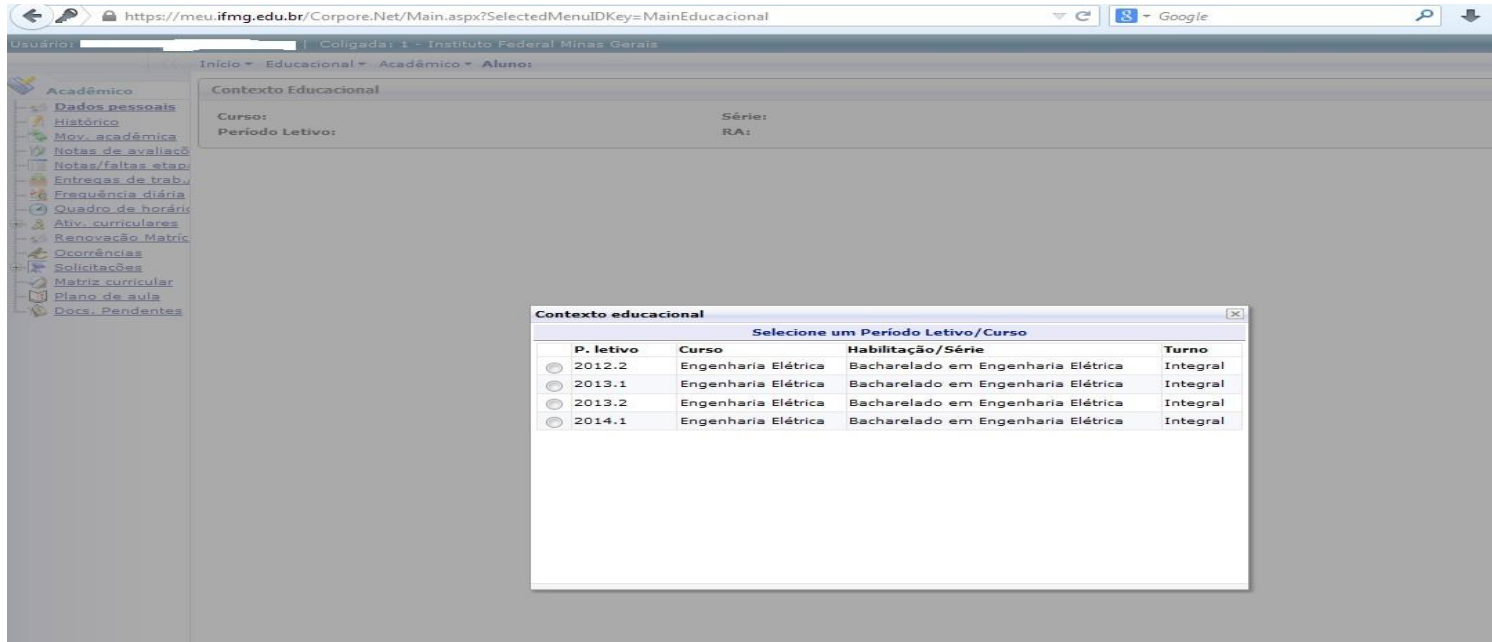

3. **Abrindo Solicitação:** No menu à esquerda no canto inferior, selecione o Menu **Avaliação Institucional**, conforme imagem abaixo:

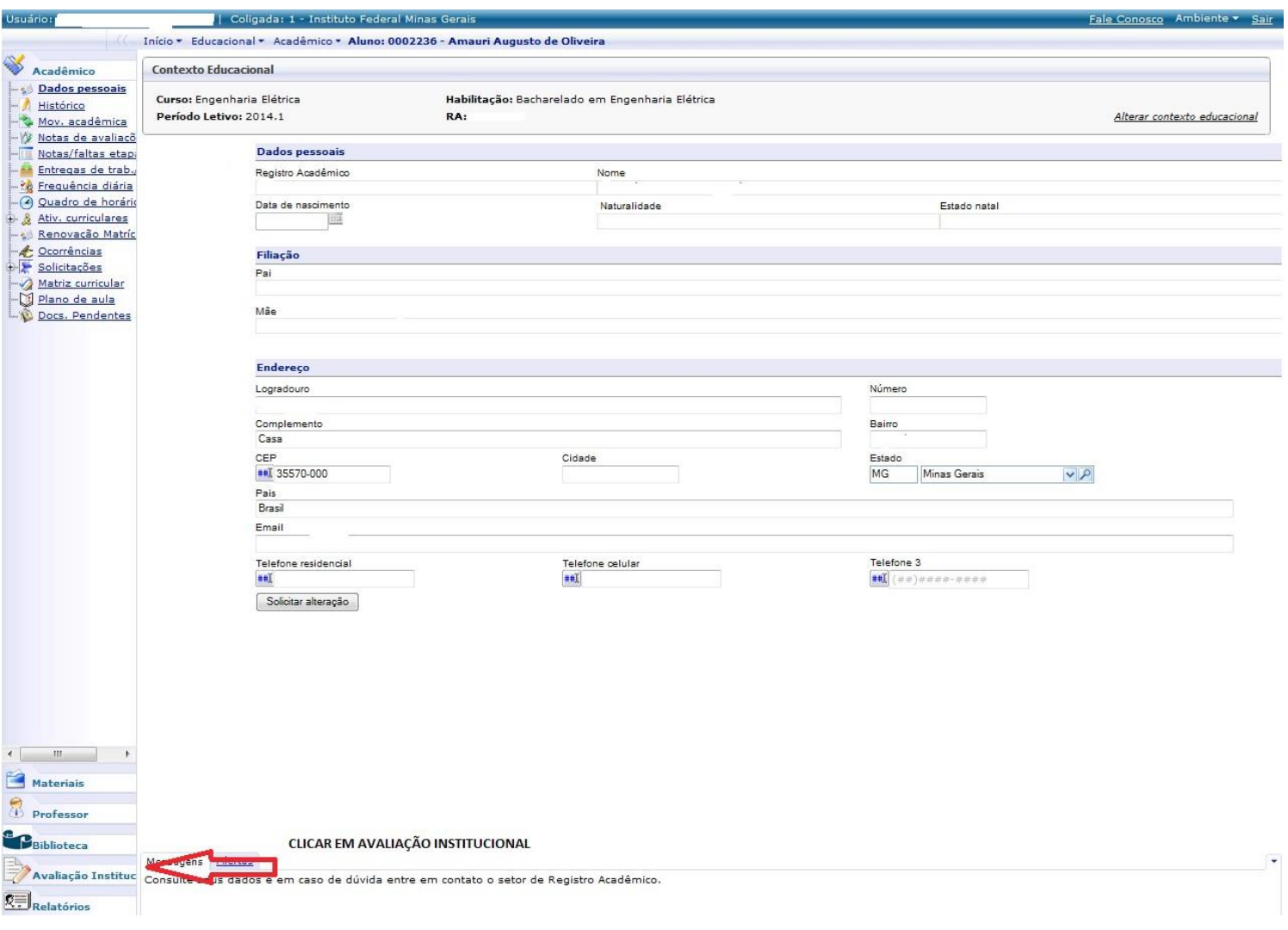

4 – **Abrindo Solicitação:** Selecione o item Aval. Institucional conforme demonstra a figura abaixo:

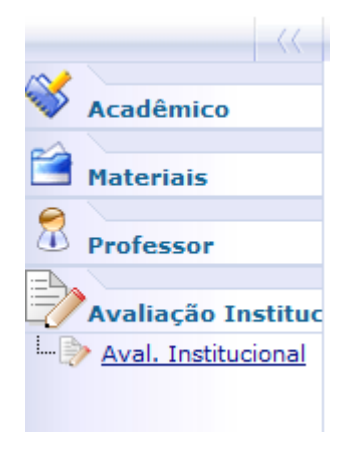

5 – **Abrindo Solicitação:** O MeuIFMG irá exibir os tipos Avaliações disponíveis, selecione o item **Aluno**, conforme imagem abaixo. Há duas avaliações de aluno, porém são diferentes. Uma é a **solicitação de renovação** e a outra é a auto-avaliação discente, e, abaixo, a avaliação das disciplinas cursadas no semestre/ano. Para considerar a matrícula renovada, é necessário responder todas as avaliações:

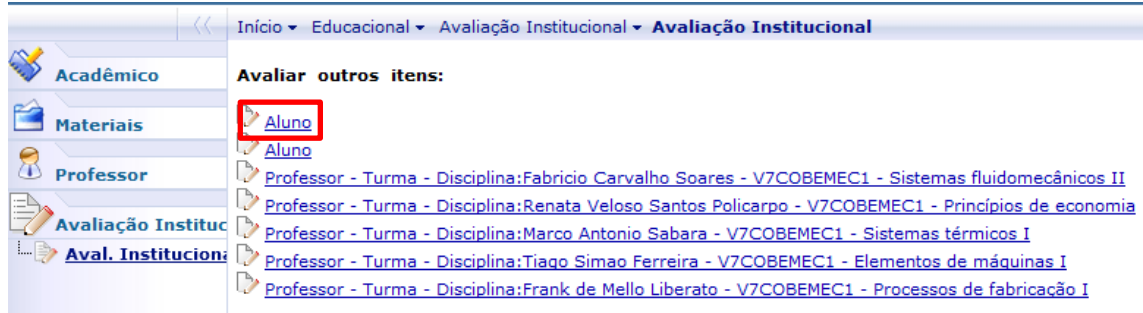

6 – **Preenchendo solicitação:** O MeuIFMG irá abrir a tela de solicitação de renovação de matrícula como uma Avaliação. Você deverá preencher todos as questões da solicitação que são obrigatórias, conforme imagem abaixo:

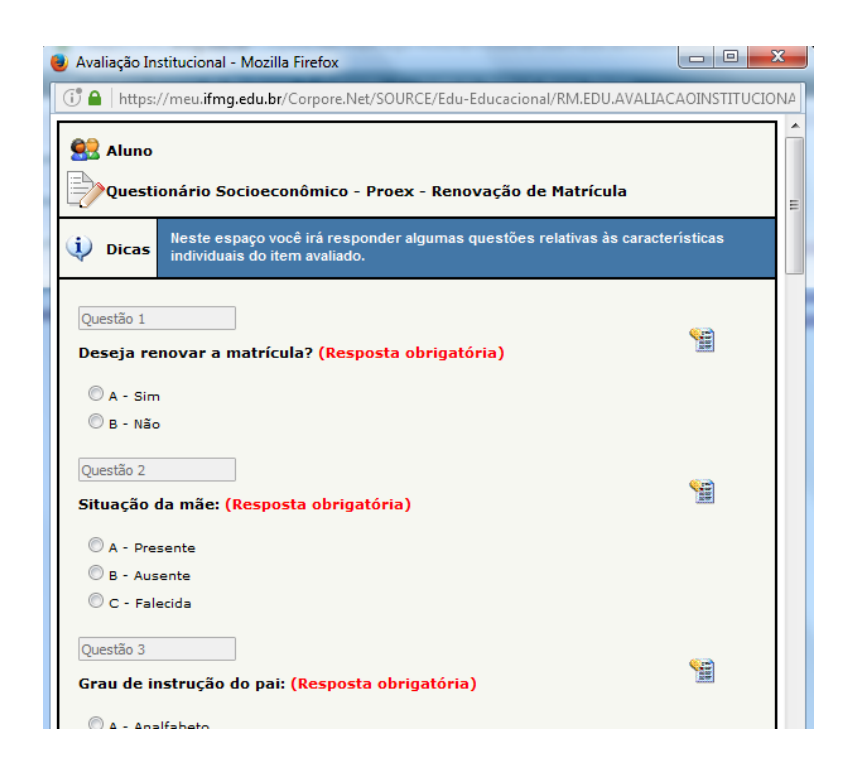

ATENÇÃO: APÓS INICIAR O PREENCHIMENTO DO QUESTIONÁRIO, NÃO FECHE-O CLICANDO NO X, POIS SUA SOLICITAÇÃO NÃO SERÁ ENVIADA CORRETAMENTE E VOCÊ NÃO TERÁ COMO COMPLEMENTAR A SOLICITAÇÃO POSTERIORMENTE.

7- **Finalização da Solicitação:** Após o preenchimento de todos os itens, você deverá clicar em Finalizar para concluir sua solicitação de matrícula.

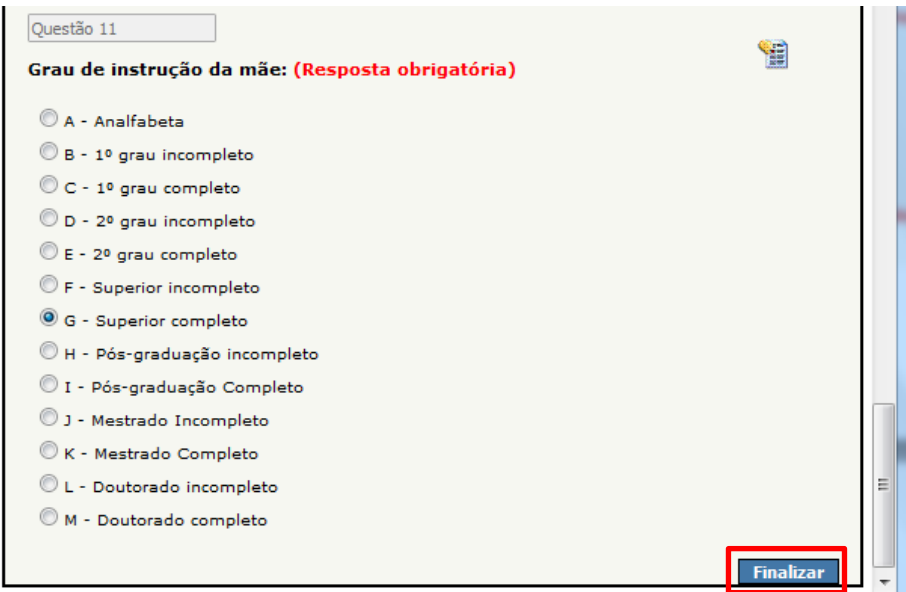

**8** – **Finalização da Solicitação:** O MeuIFMG irá solicitar uma confirmação da finalização da Avaliação que é a solicitação de renovação de matrícula. Clique em OK para confirmar.

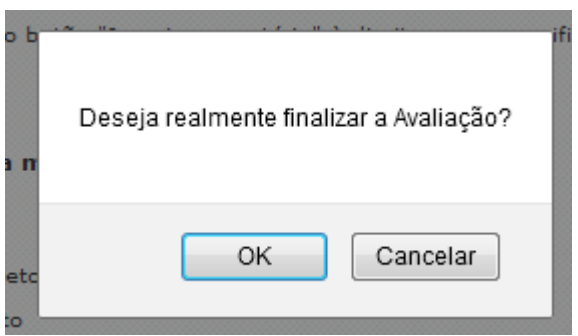

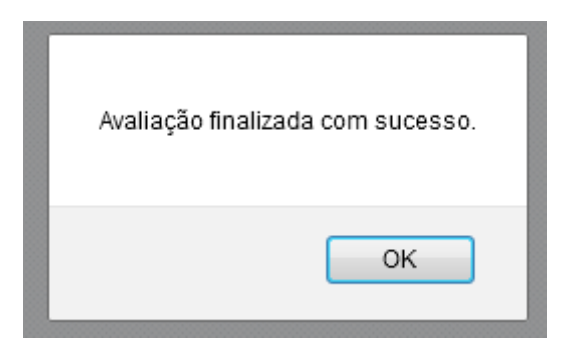

ATENÇÃO: NENHUM EMAIL DE CONFIRMAÇÃO SERÁ ENVIADO. SUA CONFIRMAÇÃO SERÁ A TELA ACIMA.

9 - A outra avaliação de aluno, é a auto-avaliação discente, que também deverá ser respondida todas as perguntas e finalizar, conforme figuras abaixo:

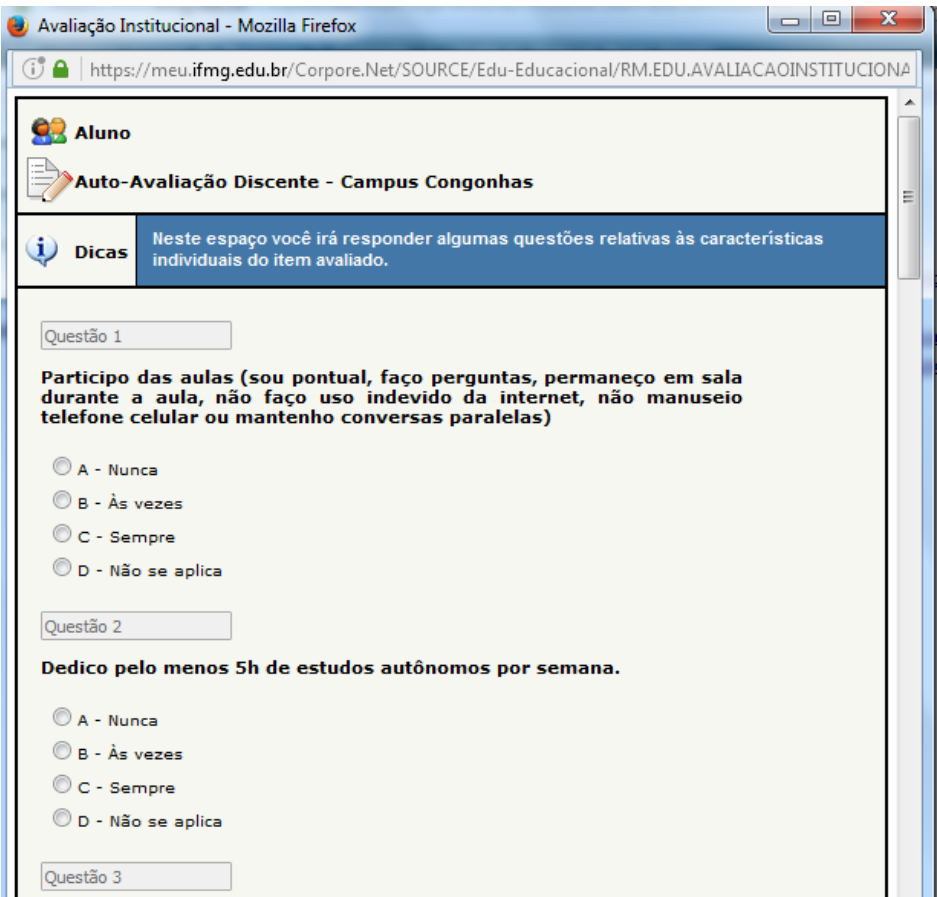

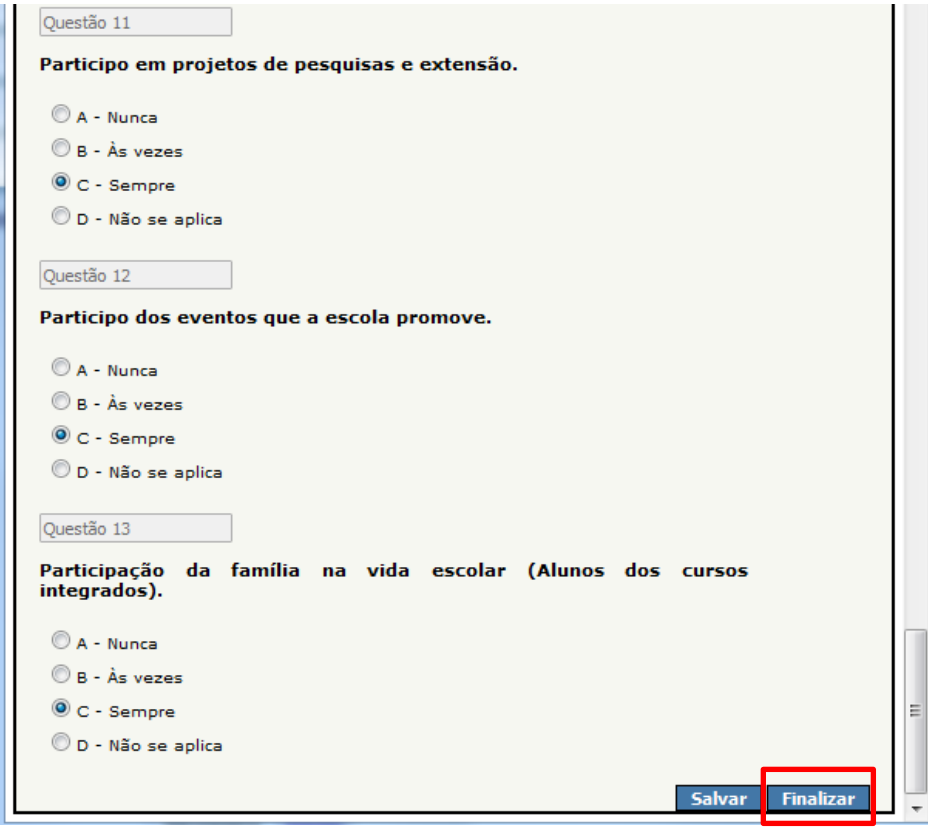

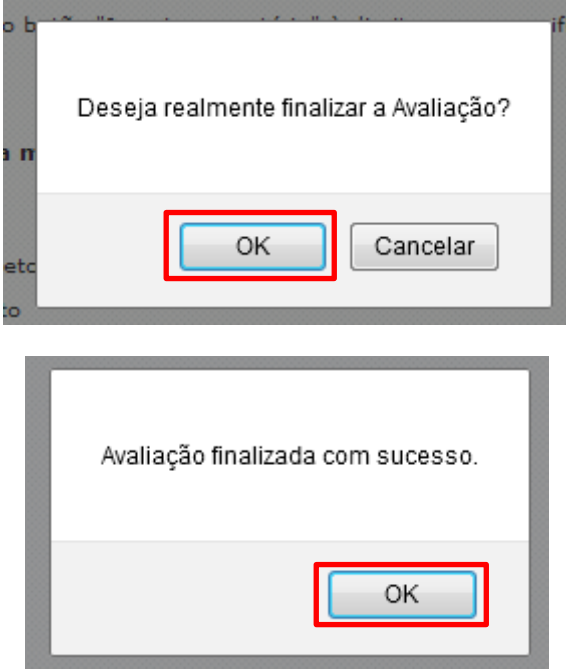

10 - Abaixo virá as avaliações de disciplinas, que também deverá ser respondida todas as perguntas de cada disciplina cursada e finalizar, conforme figuras abaixo:

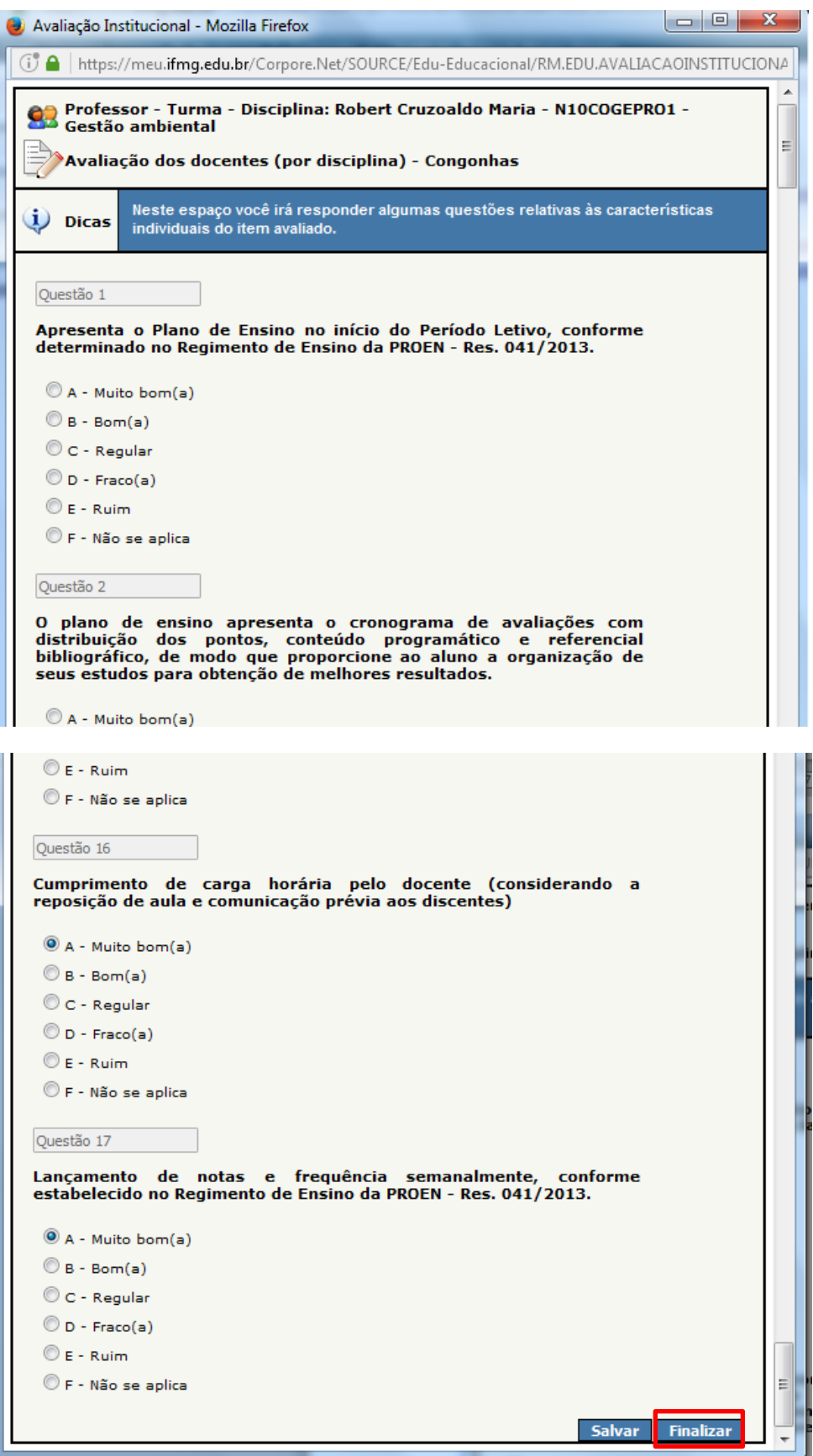

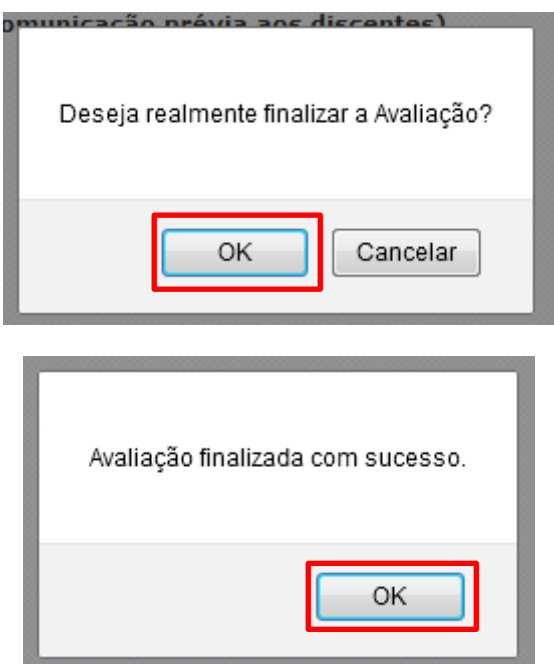

**9** – **Finalização da Solicitação:** Após finalizar todas as avaliações sua solicitação já será efetivada e aparecerá a Mensagem **"Nenhuma avaliação encontrada/configurada",** como mostra a figura abaixo:

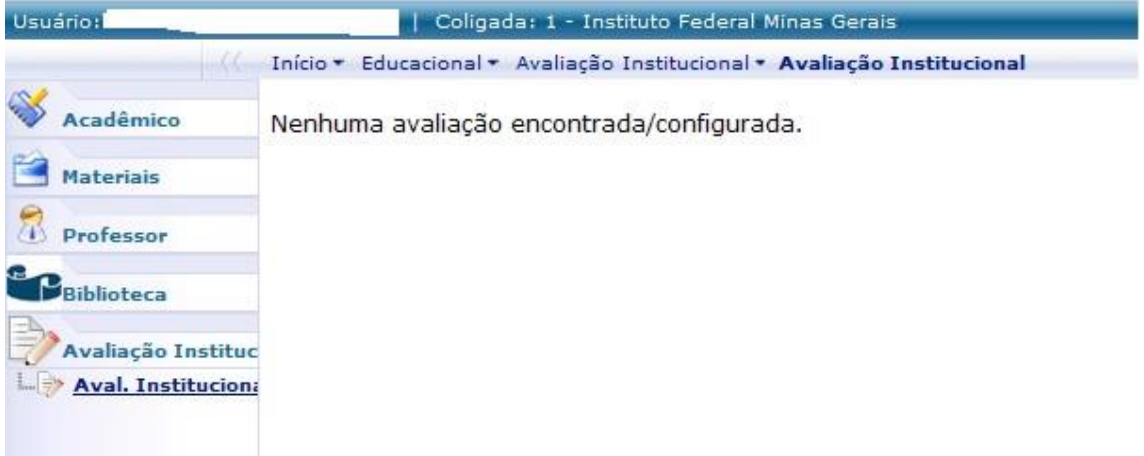